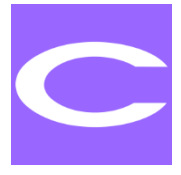

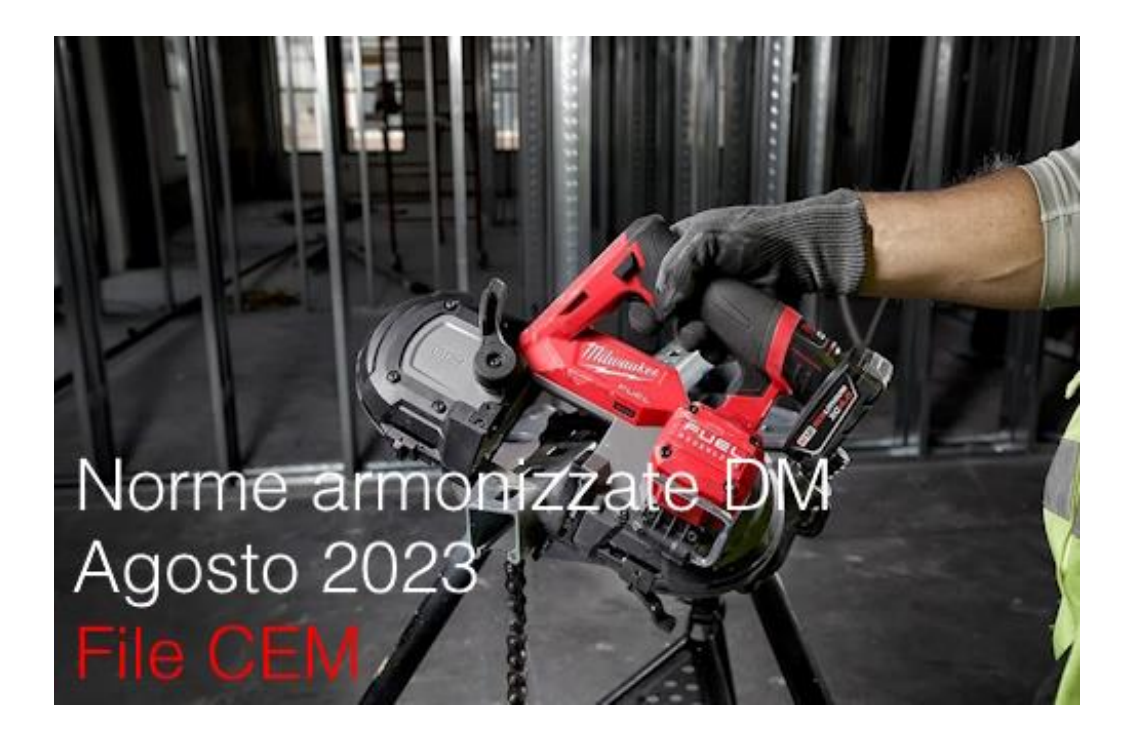

# Norme armonizzate Direttiva macchine Agosto 2023 File CEM

Certifico Srl - I[T](http://modellisds.iss.it/handle/123456789/2)

#### ID 20239 | 25.08.2026

Importa il File CEM in CEM4, e visualizza tutti i titoli delle norme armonizzate per Direttiva macchine aggiornamento Agosto 2023 in CEM4.

Elenco Norme armonizzate [Direttiva Macchine 2006/42/CE](https://www.certifico.com/marcatura-ce/documenti-marcatura-ce-menu/81-direttiva-macchine-2006-42-ce/80-direttiva-macchine-2006-42-ce) a Agosto 2023, in formato CEM, dei Titoli delle norme armonizzate per la [Direttiva Macchine 2006/42/CE](https://www.certifico.com/marcatura-ce/documenti-marcatura-ce-menu/81-direttiva-macchine-2006-42-ce/80-direttiva-macchine-2006-42-ce) aggiornato:

1. [comunicazione della Commissione pubblicata nella GU C 092 del 9 marzo 2018](https://www.cem4.eu/norme-armonizzate/553-direttiva-2006-42-ce-macchine-norme-armonizzate-marzo-2018) (GU C 92/1 del 09 marzo 2018)

2. [decisione di esecuzione \(UE\) 2019/436](https://www.certifico.com/normazione/norme-armonizzate/105-norme-armonizzate-direttiva-macchine/8002-decisione-di-esecuzione-ue-2019-436) della Commissione, del 18 marzo 2019 (GU L 75 del 19 marzo 2019)

3. [decisione di esecuzione \(UE\) 2019/1766 della Commissione del 23 ottobre 2019](https://www.certifico.com/normazione/norme-armonizzate/105-norme-armonizzate-direttiva-macchine/9344-decisione-di-esecuzione-ue-2019-1766) (GU L 270/94 del 24 ottobre 2019)

4. [decisione di esecuzione \(UE\) 2019/1863 della Commissione del 6 novembre 2019](https://www.certifico.com/normazione/norme-armonizzate/105-norme-armonizzate-direttiva-macchine/9458-decisione-di-esecuzione-ue-2019-1863) (GU L 286/25 07 novembre 2019)

5. [decisione di esecuzione \(UE\) 2020/480 della Commissione del 1° Aprile 2020](https://www.certifico.com/normazione/norme-armonizzate/105-norme-armonizzate-direttiva-macchine/10498-decisione-di-esecuzione-ue-2020-480) (GU L 102/6 del 02.04.2020)

6. [decisione di esecuzione \(UE\) 2021/377 della Commissione del 2 marzo 2021](https://www.certifico.com/normazione/norme-armonizzate/105-norme-armonizzate-direttiva-macchine/12988-decisione-di-esecuzione-ue-2021-377) (GU L 72/12 del 3.3.2021) 7. [decisione di esecuzione \(UE\) 2021/1813 della Commissione del 14 ottobre 2021](https://www.certifico.com/normazione/norme-armonizzate/105-norme-armonizzate-direttiva-macchine/14751-decisione-di-esecuzione-ue-2021-1813) (GU L 366/109 del

15.10.2021)

8. [decisione di esecuzione \(UE\) 2022/621 della Commissione del 7 aprile 2022](https://www.certifico.com/normazione/norme-armonizzate/105-norme-armonizzate-direttiva-macchine/16382-decisione-di-esecuzione-ue-2022-621) (GU L 115/75 del 13.4.2022) 9. [decisione di esecuzione \(UE\) 2023/69 della Commissione del 9 gennaio 2023](https://www.certifico.com/normazione/norme-armonizzate/105-norme-armonizzate-direttiva-macchine/18593-decisione-di-esecuzione-ue-2023-69) (GU L 7/27 del 10.1.2023)

10. [Decisione di esecuzione \(UE\) 2023/1586 della Commissione del 26 luglio 2023](https://www.certifico.com/normazione/norme-armonizzate/105-norme-armonizzate-direttiva-macchine/20228-decisione-di-esecuzione-ue-2023-1586) (GU L 194/45 del 02.08.2023)

Dal 1° dicembre 2018 i riferimenti delle norme armonizzate sono pubblicati e ritirati dalla Gazzetta ufficiale dell'Unione europea non più come "Comunicazioni della Commissione" ma mediante "Decisioni di esecuzione della Commissione" (Vedasi [Com.\(2018\) 764 EC\)](https://www.certifico.com/marcatura-ce/368-news-marcatura-ce/8030-norme-armonizzate-nuovo-sistema-di-comunicazione).

I riferimenti pubblicati ai sensi della [direttiva 2006/42/CE](https://www.certifico.com/marcatura-ce/documenti-marcatura-ce-menu/81-direttiva-macchine-2006-42-ce/80-direttiva-macchine-2006-42-ce) sulle macchine sono contenuti nelle:

1. [Comunicazione della Commissione pubblicata nella GU C 092 del 9 marzo 2018](https://www.certifico.com/normazione/norme-armonizzate/105-norme-armonizzate-direttiva-macchine/5751-norme-armonizzate-direttiva-macchine-marzo-2018) (GU C 92/1 del 09 marzo 2018) abrogata dalla [Decisione di esecuzione \(UE\) 2023/1586](https://www.certifico.com/normazione/norme-armonizzate/105-norme-armonizzate-direttiva-macchine/20228-decisione-di-esecuzione-ue-2023-1586)

2. [Decisione di esecuzione \(UE\) 2019/436](https://www.certifico.com/normazione/norme-armonizzate/105-norme-armonizzate-direttiva-macchine/8002-decisione-di-esecuzione-ue-2019-436) della Commissione, del 18 marzo 2019 (GU L 75 del 19 marzo 2019) abrogata dalla [Decisione di esecuzione \(UE\) 2023/1586](https://www.certifico.com/normazione/norme-armonizzate/105-norme-armonizzate-direttiva-macchine/20228-decisione-di-esecuzione-ue-2023-1586)

3. [Decisione di esecuzione \(UE\) 2019/1766 della Commissione del 23 ottobre 2019](https://www.certifico.com/normazione/norme-armonizzate/105-norme-armonizzate-direttiva-macchine/9344-decisione-di-esecuzione-ue-2019-1766) (GU L 270/94 del 24 ottobre 2019)

4. [Decisione di esecuzione \(UE\) 2019/1863 della Commissione del 6 novembre 2019](https://www.certifico.com/normazione/norme-armonizzate/105-norme-armonizzate-direttiva-macchine/9458-decisione-di-esecuzione-ue-2019-1863) (GU L 286/25 07 novembre 2019)

5. [Decisione di esecuzione \(UE\) 2020/480 della Commissione del 1° Aprile 2020](https://www.certifico.com/normazione/norme-armonizzate/105-norme-armonizzate-direttiva-macchine/10498-decisione-di-esecuzione-ue-2020-480) (GU L 102/6 del 02.04.2020)

6. [Decisione di esecuzione \(UE\) 2021/377 della Commissione del 2 marzo 2021](https://www.certifico.com/normazione/norme-armonizzate/105-norme-armonizzate-direttiva-macchine/12988-decisione-di-esecuzione-ue-2021-377) (GU L 72/12 del 3.3.2021)

7. [Decisione di esecuzione \(UE\) 2021/1813 della Commissione del 14 ottobre 2021](https://www.certifico.com/normazione/norme-armonizzate/105-norme-armonizzate-direttiva-macchine/14751-decisione-di-esecuzione-ue-2021-1813) (GU L 366/109 del 15.10.2021)

8. [Decisione di esecuzione \(UE\) 2022/621 della Commissione del 7 aprile 2022](https://www.certifico.com/normazione/norme-armonizzate/105-norme-armonizzate-direttiva-macchine/16382-decisione-di-esecuzione-ue-2022-621) (GU L 115/75 del 13.4.2022)

9. [Decisione di esecuzione \(UE\) 2023/69 della Commissione del 9 gennaio 2023](https://www.certifico.com/normazione/norme-armonizzate/105-norme-armonizzate-direttiva-macchine/18593-decisione-di-esecuzione-ue-2023-69) (GU L 7/27 del 10.1.2023) 10. [Decisione di esecuzione \(UE\) 2023/1586 della Commissione del 26 luglio 2023](https://www.certifico.com/normazione/norme-armonizzate/105-norme-armonizzate-direttiva-macchine/20228-decisione-di-esecuzione-ue-2023-1586) (GU L 194/45 del 02.08.2023). La [Decisione di esecuzione \(UE\) 2023/1586](https://www.certifico.com/normazione/norme-armonizzate/105-norme-armonizzate-direttiva-macchine/20228-decisione-di-esecuzione-ue-2023-1586) abroga: la [Comunicazione della Commissione](https://www.certifico.com/normazione/norme-armonizzate/105-norme-armonizzate-direttiva-macchine/5751-norme-armonizzate-direttiva-macchine-marzo-2018)  [pubblicata nella GU C 092 del 9 marzo 2018](https://www.certifico.com/normazione/norme-armonizzate/105-norme-armonizzate-direttiva-macchine/5751-norme-armonizzate-direttiva-macchine-marzo-2018) e la [Decisione di esecuzione \(UE\) 2019/436 della](https://www.certifico.com/marcatura-ce/direttive-nuovo-approccio/direttiva-macchine/8002-aggiornamento-norme-armonizzate-direttiva-macchine-marzo-2019)  [Commissione del 18 marzo 2019.](https://www.certifico.com/marcatura-ce/direttive-nuovo-approccio/direttiva-macchine/8002-aggiornamento-norme-armonizzate-direttiva-macchine-marzo-2019)

e devono essere letti insieme, tenendo conto che l'ultima decisione modifica alcuni riferimenti pubblicati nella comunicazione e nelle decisioni precedenti pubblicate.

Con il file CEM puoi avere sotto controllo in CEM4, nell'Archivio normativa, tutte le Norme armonizzate (n. 898), suddivise per CEN/CENELEC/Tipo A/B/C, consultare, gestire direttamente da CEM4 e commentare le stesse.

# [Download Norme formato CEM | CEM4.EU](https://www.cem4.eu/file-cem/447-norme-armonizzate-direttiva-macchine-2006-42-ce-il-file-cem)

[Download Norme formato CEM | CERTIFICO.COM](https://www.certifico.com/cem4/2943-norme-armonizzate-direttiva-macchine-2006-42-ce-il-file-cem)

[Download Elenco consolidato norme armonizzate PDF](https://www.certifico.com/marcatura-ce/norme-armonizzate-click/8032-norme-armonizzate-direttiva-macchine-2006-42-ce-dm)

[Vedi la nuova sezione 2019/2023 "Norme armonizzate click"](https://www.certifico.com/marcatura-ce/8033-norme-armonizzate-click)

#### **Procedura importazione file cem in CEM**

#### **Introduzione**

I file .CEM sono dei file nativi di CEM4 importabili/esportabili dal Software, e possono essere:

- Norme Tecniche o Requisiti/Estratti di Norme Tecniche (norme .CEM);
- Check list (checklist .CEM);
- Macchine (macchine .CEM);
- Raccolte segnaletica;
- Raccolte pericoli

Mediante l'editor interno al software l'utente potrà arricchire il proprio database di file .CEM creando/aggiungendo nuove categorie.

#### **Liberatoria file .CEM**

Le norme .CEM (norme tecniche o requisiti/estratti/parti di norme tecniche) possono essere:

- importate/esportate direttamente con la funzione di CEM4;
- generate direttamente utilizzando l'editor integrato in CEM4;

e sono in generale raggruppabili in 4 tipi:

file .CEM di Norme Tecniche Armonizzate EN (NTA EN); file .CEM di Norme Tecniche; file .CEM di Specifiche Tecniche; file .CEM di Requisiti di Norme Tecniche/altro.

E' presa in esame, per lo sviluppo e costruzione dei file .CEM rilasciati da Certifico Srl, documentazione di Istituzioni/Enti/Associazioni e Aziende che riteniamo di significativo interesse, "estratti/parti/requisiti" di Norme Tecniche Armonizzate EN/Norme Tecniche/Specifiche Tecniche/Requisiti di Norme Tecniche/altro pubblicate anche sulla GUUE.

Non intendiamo sfruttare commercialmente i file .CEM, ma mettiamo a disposizione degli Utenti una funzione di CEM4 che consente di importare/esportare direttamente tali file.

La funzione di gestione dei file CEM, consente agli Utenti di poter procedere:

a) alla corretta applicazione delle Direttive "Nuovo Approccio" che prevedono la marcatura CE, che rimandano alle Norme Tecniche Armonizzate EN per la "Presunzione di Conformità" ai Requisiti Essenziali di Sicurezza e Salute "RESS" previsti da tali direttive;

b) alla corretta applicazione della Legislazione nazionale che rimanda direttamente e indirettamente alle norme tecniche.

L'Utente dovrà, comunque, essere in possesso di regolare licenza, se dovuta, relativa a requisiti/estratti/parti di Norme Tecniche e/o altro contenute nei file .CEM resi disponibili sul sito e tale contenuto dovrà essere utilizzato secondo le disposizioni dei titolari dei diritti di proprietà/sfruttamento/copyright.

La nostra posizione, sulle Norme Tecniche emanate dagli Enti di normazione, è imperativa su aspetti riguardati la Salute e la Sicurezza delle persone, la menzione/rimando alle stesse nella legislazione, deve essere di fatto, prioritaria sull'aspetto di copyright.

Il copyright potrebbe essere un limite allo sviluppo ed evoluzione della legislazione, nonché agli obblighi di ottemperare alla stessa, nel contesto del miglioramento delle condizioni di lavoro e della salute e sicurezza pubblica.

Certifico S.r.l. non si assume responsabilità:

1. Per l'uso nel software, senza regolare licenza, se dovuta, del contenuto dei file .CEM pubblicati e/o editati dall'Utente.

2. Per inesattezze o non corretta applicazione dei file .CEM pubblicati o generati.

3. Per la divulgazione dei file .CEM pubblicati o generati.

#### **Importazione delle macchine**

Per accedere alla finestra di importazione delle macchine, all'interno del menù **File** espandi il sotto-menù **Importazione da file di scambio...** quindi fai click sul comando **Macchine (.CEM, .XML)**. È necessario chiudere eventuali finestre aperte prima di procedere con l'importazione.

La finestra si presenta come in figura:

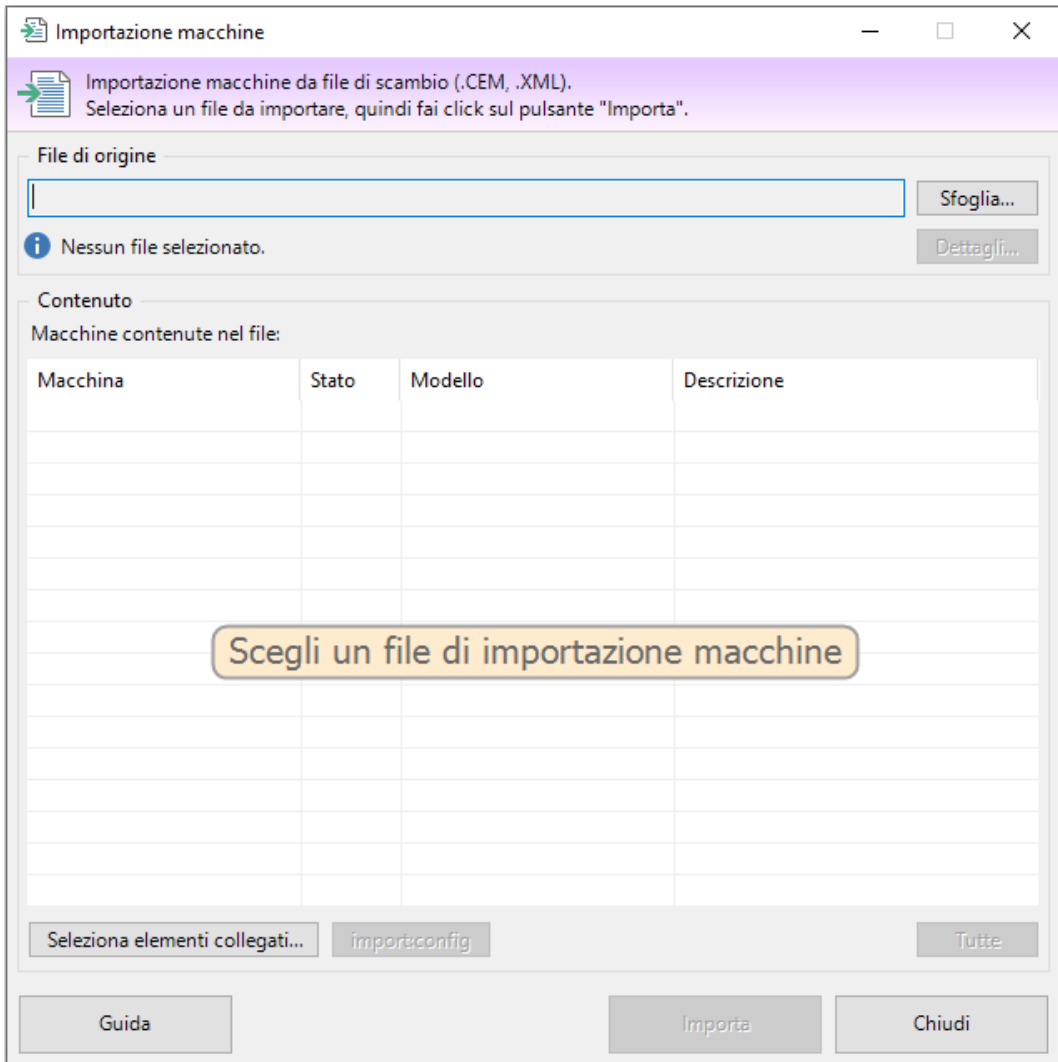

Figura 1 – Finestra di gestione importazione macchine

Sono disponibili i seguenti controlli:

**File di origine:** fai click sul pulsante **Sfoglia...** per scegliere il percorso e il nome del file di importazione. La finestra di dialogo possiede un filtro per scegliere il formato del file, a scelta tra CEM e XML.

**Contenuto:** una volta scelto il file di origine, la tabella nel riquadro "Contenuto" si popola con un'anteprima degli elementi presenti nel file di scambio. Qualora il file di origine fosse in formato non valido o danneggiato, il software mostrerà un messaggio di errore. Nella tabella "Contenuto" è possibile selezionare una o più macchine da importare. Fai click sul pulsante **Tutte** per selezionare l'intero contenuto del file di scambio.

**Seleziona elementi collegati**: dalla finestra di selezione elementi collegati è possibile scegliere cos'altro importare insieme alle macchine scelte. Normalmente infatti le macchine fanno riferimento ad altri elementi in comune, ad esempio pericoli personalizzati, segnaletica, eccetera. Le importazioni che possono essere abilitate o disabilitate sono le seguenti:

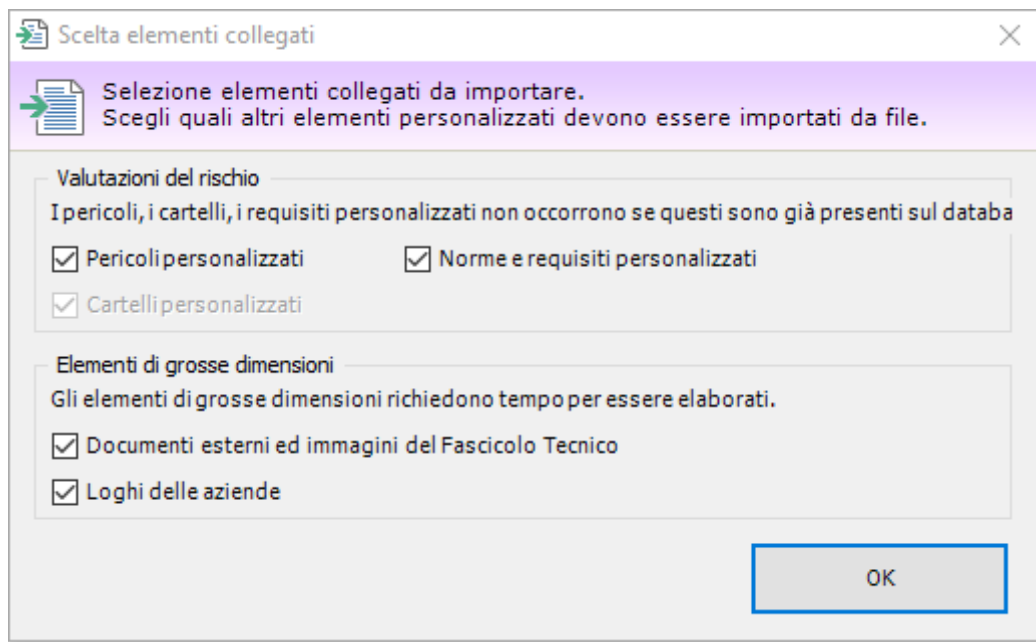

Figura 2 – Finestra scelta elementi collegati importazione macchine

**Pericoli personalizzati:** disabilitare quest'opzione se le macchine da importare non fanno riferimento a pericoli personalizzati o se eventuali pericoli adoperati sono già stati importati in precedenza nel database.

**Cartelli personalizzati:** disabilitare quest'opzione se le macchine da importare non fanno riferimento a cartelli personalizzati o se eventuali cartelli adoperati sono già stati importati in precedenza nel database.

**Norme e requisiti personalizzati:** disabilitare quest'opzione se la macchine da importare e le loro valutazioni del rischio non fanno riferimento ad altre norme personalizzate o se eventuali norme personalizzate sono già presenti nel database.

**Documenti esterni ed immagini del Fascicolo Tecnico:** disabilitare quest'opzione se i Fascicoli Tecnici delle macchine da importare non contengono immagini e documenti esterni o se questi elementi sono già stati importanti in precedenza nel database.

**Loghi delle aziende:** disabilitare quest'opzione se non si intende importare i loghi delle aziende di appartenenza per le macchine selezionate.

**Progresso importazione:** questa barra mostra l'avanzamento del processo di importazione.

**Simulazione:** selezionando la casella, il database non viene modificato. Attivare quest'opzione esclusivamente per testare la correttezza del file di importazione.

Fai click sul pulsante **Importa** in fondo alla finestra per avviare la procedura di importazione delle macchine selezionate nella finestra. Nel corso dell'importazione, CEM4 controlla se gli elementi che si stanno importando siano già presenti sul database.

In caso affermativo appare una finestra per chiedere l'intervento dell'utente:

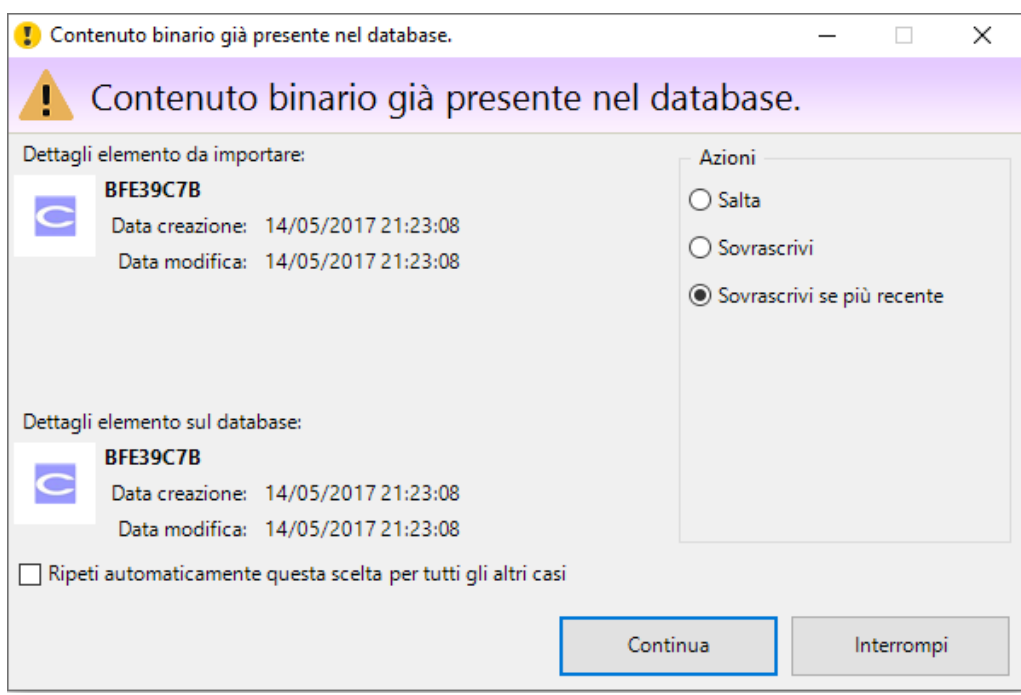

Figura 3 – Finestra gestione contenuti presenti durante importazione macchine

Sono disponibili i seguenti campi e controlli:

- Dettagli dell'elemento che si sta importando: dati essenziali dell'elemento presente nel file di importazione (tipo, codice, data modifica e data di creazione)

- Dettagli dell'elemento presente sul database: dati essenziali dell'elemento già presente all'interno del proprio database (codice, data modifica e data di creazione).

L'utente ha la possibilità di selezionare una delle seguenti operazioni:

**Salta:** ordina di non importare l'elemento duplicato.

**Sovrascrivi:** ordina di modificare l'elemento duplicato coi dati presenti sul file di importazione.

**Sovrascrivi se più recente:** ordina di aggiornare l'elemento duplicato coi dati presenti sul file di importazione, se la loro data di modifica è posteriore alla data di modifica dell'elemento sul database.

**Esegui una copia:** ordina di importare l'elemento sul database come nuovo elemento.

**Ripeti automaticamente questa scelta per tutti gli altri casi:** selezionando questa casella la scelta viene ripetuta automaticamente per ogni altro elemento senza richiedere l'intervento dell'utente.

Al termine del processo di importazione viene visualizzato un messaggio di conferma.

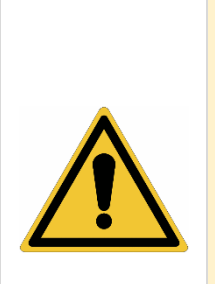

Il software importa le macchine seguendo l'ordine in cui l'utente le ha selezionate all'interno della lista. Fanno eccezione le linee, che vengono importate sempre per prime indipendentemente dall'ordine di selezione delle altre macchine.

Quando si seleziona una linea, eventuali componenti presenti vengono automaticamente importati insieme alla linea stessa. Per importare soltanto i componenti, deselezionare la linea di appartenenza e scegliere nell'elenco i componenti che si desidera importare. Nel database deve essere già presente la linea di appartenenza, altrimenti l'importazione non andrà a buon fine.

Interrompendo il processo di importazione eventuali elementi già importati resteranno comunque presenti sul database.

#### **Importazione delle norme e check list**

Per accedere alla finestra di importazione delle norme e check list, all'interno del menù **File** espandi il sottomenù **Importazione da file di scambio...** quindi fai click sul comando **Norme o check list (.CEM, .XML)**. È necessario chiudere eventuali finestre aperte prima di procedere con l'importazione. La finestra si presenta come in figura:

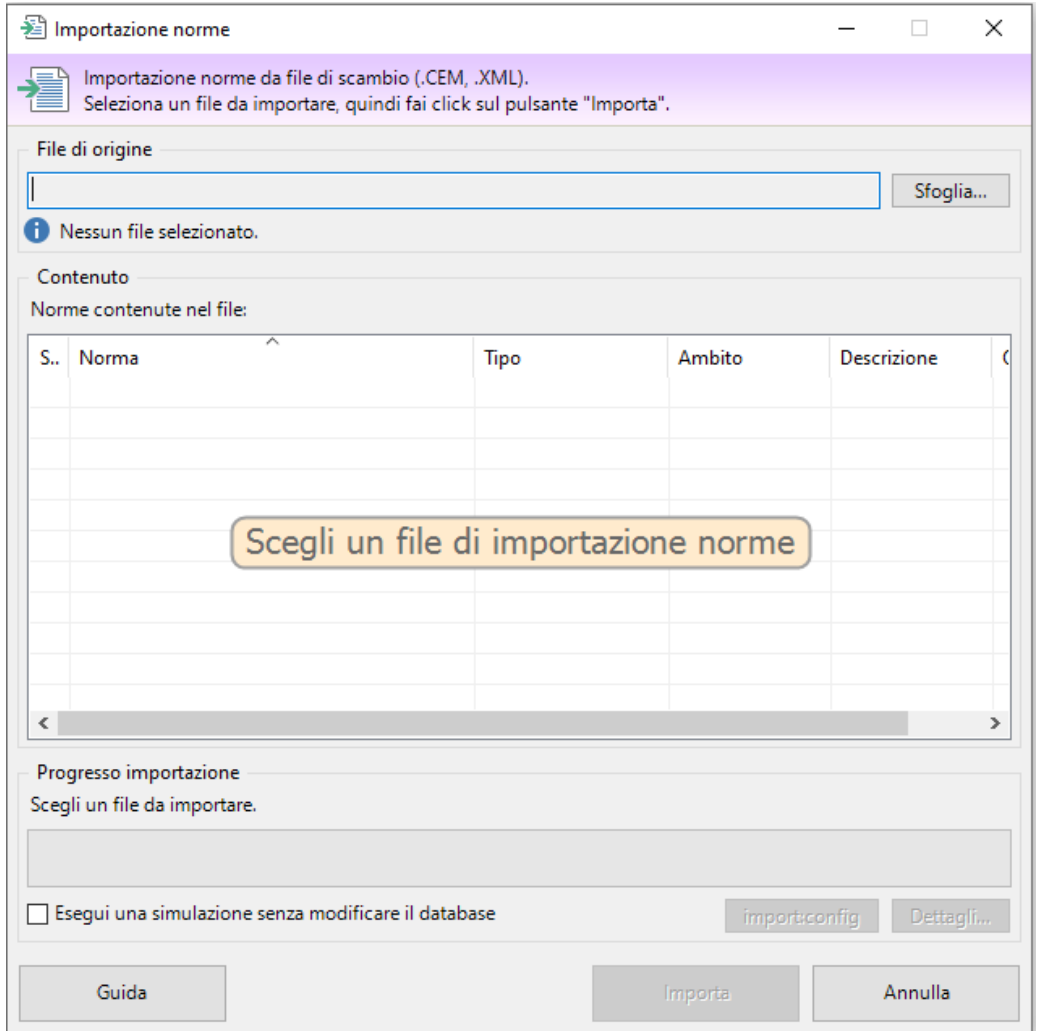

Figura 4 – Finestra di gestione importazione norme/check-list

Sono disponibili i seguenti controlli:

**File di origine:** fai click sul pulsante **Sfoglia...** per scegliere il percorso e il nome del file di importazione. La finestra di dialogo possiede un filtro per scegliere il formato del file, a scelta tra CEM e XML.

**Contenuto:** una volta scelto il file di origine, la tabella nel riquadro "Contenuto" si popola con un'anteprima degli elementi presenti nel file di scambio. Qualora il file di origine fosse in formato non valido o danneggiato, il software mostrerà un messaggio di errore. Nella tabella "Contenuto" è possibile selezionare una norma da importare.

**Progresso importazione:** questa barra mostra l'avanzamento del processo di importazione.

**Simulazione:** selezionando la casella, il database non viene modificato. Attivare quest'opzione esclusivamente per testare la correttezza del file di importazione.

Fai click sul pulsante **Importa** in fondo alla finestra per avviare la procedura di importazione della norma o check list scelta nella finestra.

Nel corso dell'importazione, CEM4 controlla se gli elementi che si stanno importando siano già presenti sul database.

In caso affermativo appare una finestra per chiedere l'intervento dell'utente:

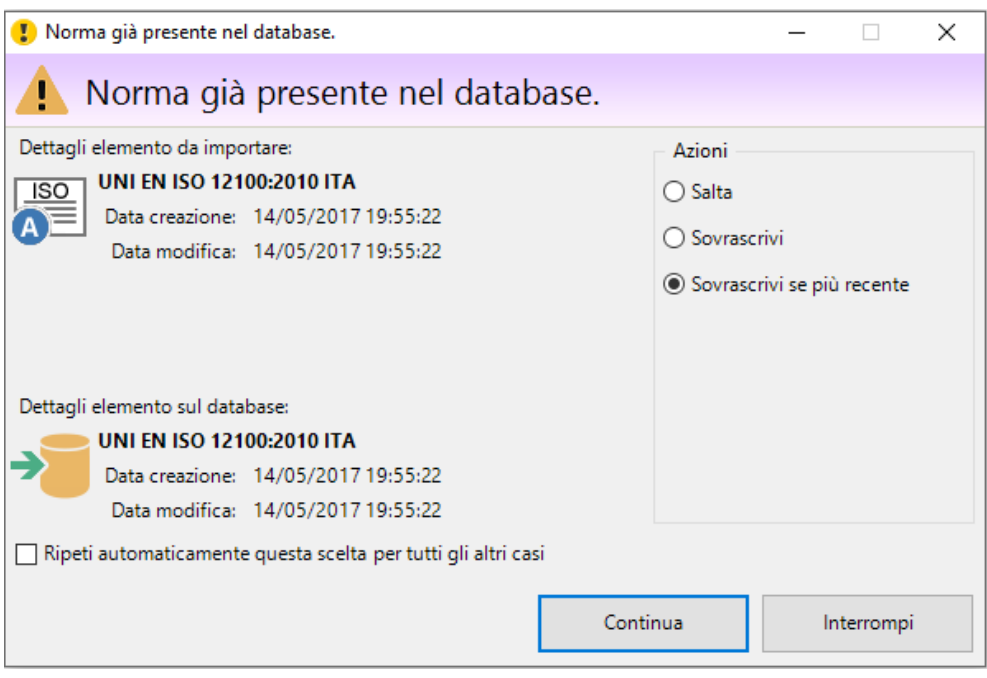

Figura 5 – Finestra gestione contenuti presenti durante importazione norme/check-list

Sono disponibili i seguenti campi e controlli:

- Dettagli dell'elemento che si sta importando: dati essenziali dell'elemento presente nel file di importazione (tipo, codice, data modifica e data di creazione)

- Dettagli dell'elemento presente sul database: dati essenziali dell'elemento già presente all'interno del proprio database (codice, data modifica e data di creazione).

L'utente ha la possibilità di selezionare una delle seguenti operazioni:

**Salta**: ordina di non importare l'elemento duplicato

**Sovrascrivi**: ordina di modificare l'elemento duplicato coi dati presenti sul file di importazione

**Sovrascrivi se più recente**: ordina di aggiornare l'elemento duplicato coi dati presenti sul file di importazione, se la loro data di modifica è posteriore alla data di modifica dell'elemento sul database

**Esegui una copia**: ordina di importare l'elemento sul database come nuovo elemento

Ripeti automaticamente questa scelta per tutti gli altri casi: selezionando questa casella la scelta viene ripetuta automaticamente per ogni altro caso simile senza richiedere l'intervento dell'utente.

Al termine del processo di importazione viene visualizzato un messaggio di conferma.

#### **Importazione delle raccolte**

Per accedere alla finestra di importazione delle raccolte, all'interno del menù **File** espandi il sotto-menù **Importazione da file di scambio...** quindi fai click sul comando **Raccolte (.CEM, .XML)**. È necessario chiudere eventuali finestre aperte prima di procedere con l'importazione.

La finestra si presenta come in figura:

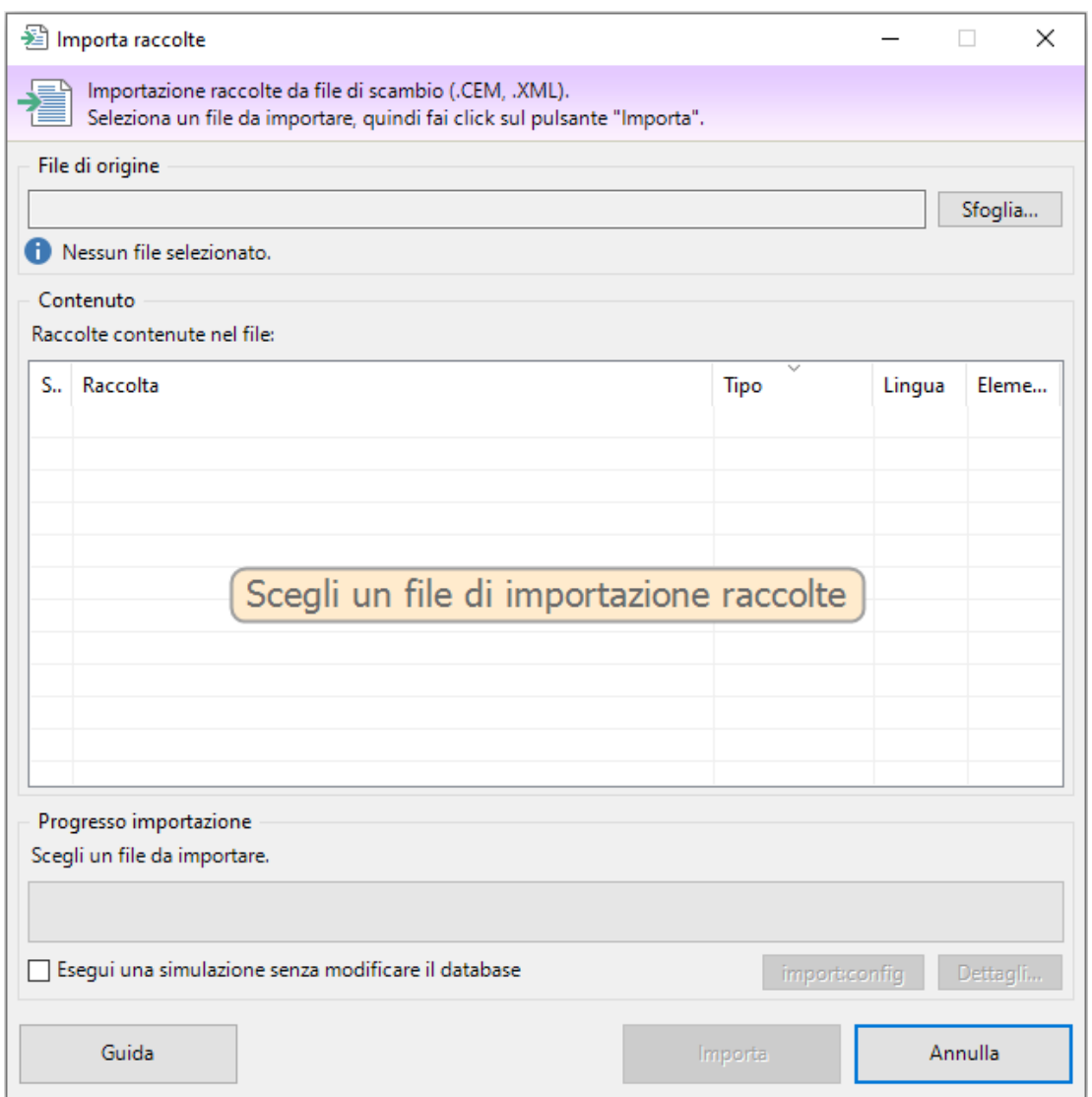

Figura 6 – Finestra di gestione importazione raccolte

Sono disponibili i seguenti controlli:

**File di origine**: fai click sul pulsante Sfoglia... per scegliere il percorso e il nome del file di importazione. La finestra di dialogo possiede un filtro per scegliere il formato del file, a scelta tra CEM e XML.

**Contenuto:** una volta scelto il file di origine, la tabella nel riquadro "Contenuto" si popola con un'anteprima degli elementi presenti nel file di scambio. Qualora il file di origine fosse in formato non valido o danneggiato, il software mostrerà un messaggio di errore. Nella tabella "Contenuto" è possibile selezionare una norma da importare.

**Progresso importazione**: questa barra mostra l'avanzamento del processo di importazione.

**Simulazione**: selezionando la casella, il database non viene modificato. Attivare quest'opzione esclusivamente per testare la correttezza del file di importazione.

Fai click sul pulsante **Importa** in fondo alla finestra per avviare la procedura di importazione della norma o check list scelta nella finestra.

Nel corso dell'importazione, CEM4 controlla se gli elementi che si stanno importando siano già presenti sul database.

In caso affermativo appare una finestra per chiedere l'intervento dell'utente:

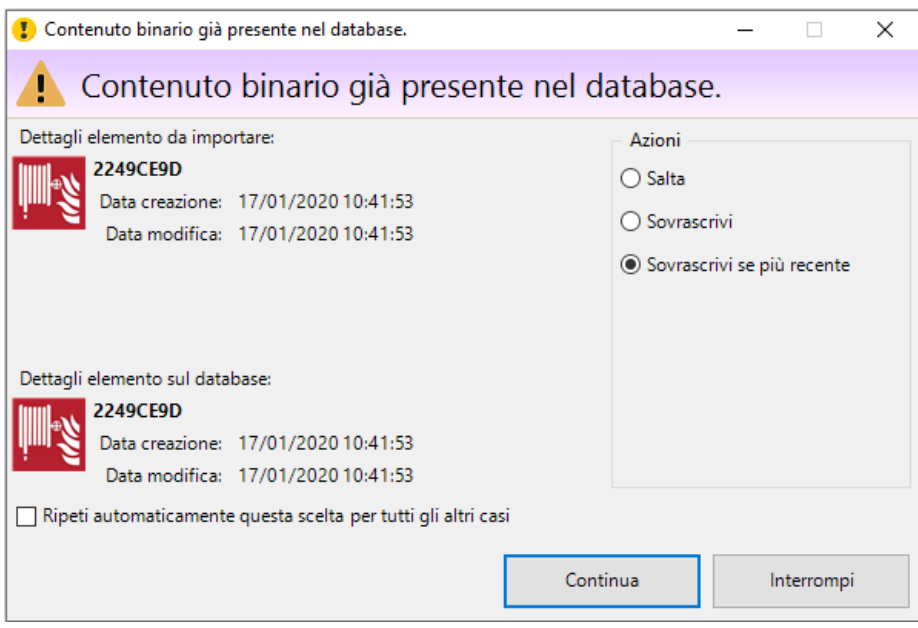

Figura 7 – Finestra gestione contenuti presenti durante importazione raccolte

Sono disponibili i seguenti campi e controlli:

- Dettagli dell'elemento che si sta importando: dati essenziali dell'elemento presente nel file di importazione (tipo, codice, data modifica e data di creazione)

- Dettagli dell'elemento presente sul database: dati essenziali dell'elemento già presente all'interno del proprio database (codice, data modifica e data di creazione).

L'utente ha la possibilità di selezionare una delle seguenti operazioni:

**Salta**: ordina di non importare l'elemento duplicato

**Sovrascrivi**: ordina di modificare l'elemento duplicato coi dati presenti sul file di importazione

**Sovrascrivi** se più recente: ordina di aggiornare l'elemento duplicato coi dati presenti sul file di importazione, se la loro data di modifica è posteriore alla data di modifica dell'elemento sul database

**Esegui una copia**: ordina di importare l'elemento sul database come nuovo elemento

Ripeti automaticamente questa scelta per tutti gli altri casi: selezionando questa casella la scelta viene ripetuta automaticamente per ogni altro caso simile senza richiedere l'intervento dell'utente.

Al termine del processo di importazione viene visualizzato un messaggio di conferma.

#### **Esportazione delle macchine**

Per accedere alla finestra di esportazione delle macchine, all'interno del menù **File** espandi il sotto-menù **Esportazione su file di scambio...** quindi fai click sul comando **Macchine (.CEM, .XML, .EPUB)**.

La finestra si presenta come in figura:

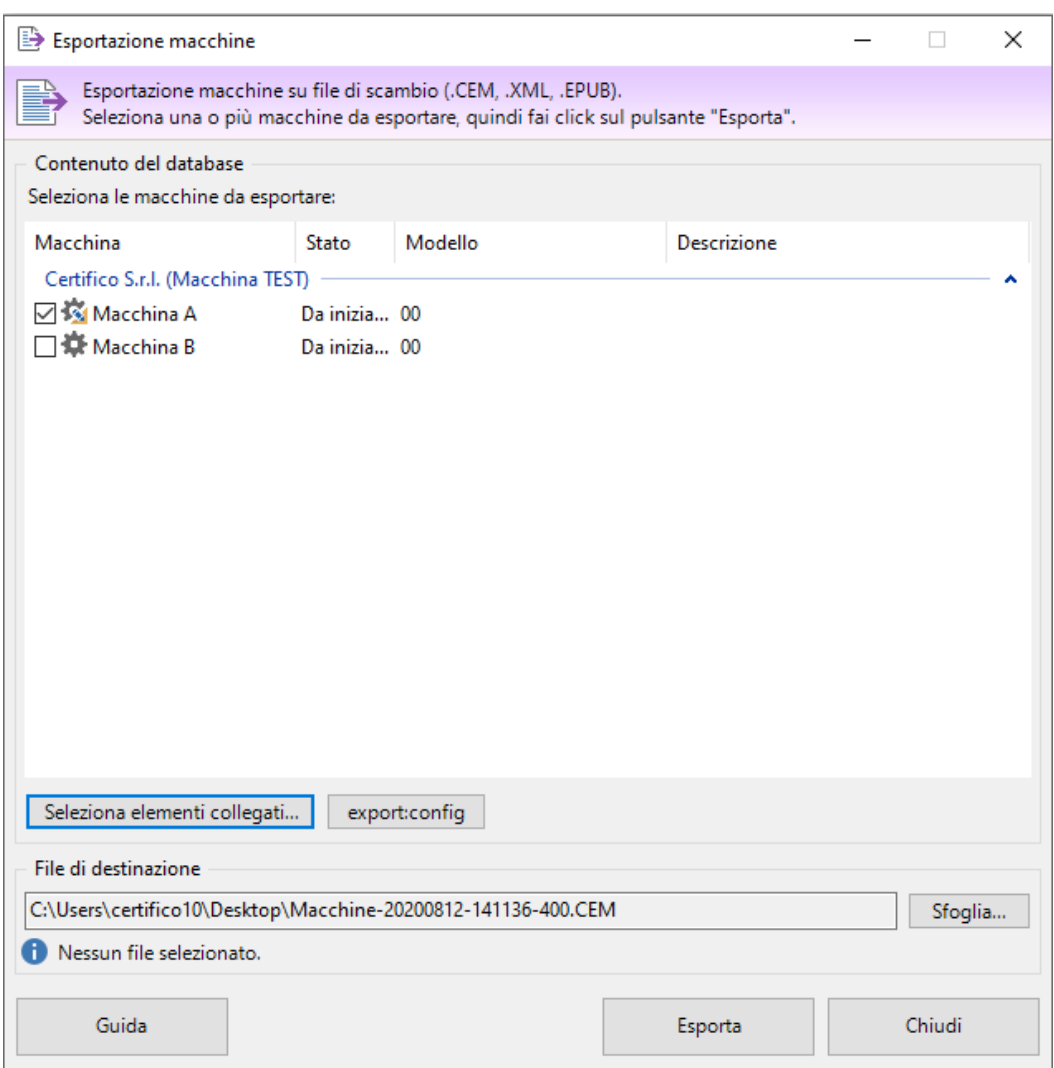

Figura 8 – Finestra di gestione esportazione macchine

#### **Sono disponibili i seguenti controlli:**

**Contenuto del database**: in questo riquadro è presente un elenco di macchine che possono essere esportate su un file di scambio. Le macchine sono raggruppate per azienda e progetto. È possibile selezionare più macchine adoperando la casella di selezione presente su ogni riga.

**Seleziona elementi collegati**: dalla finestra di selezione elementi collegati è possibile scegliere cos'altro esportare insieme alle macchine scelte. Normalmente infatti le macchine fanno riferimento ad altri elementi in comune, ad esempio pericoli personalizzati, segnaletica, eccetera. Le esportazioni che possono essere abilitate o disabilitate sono le seguenti:

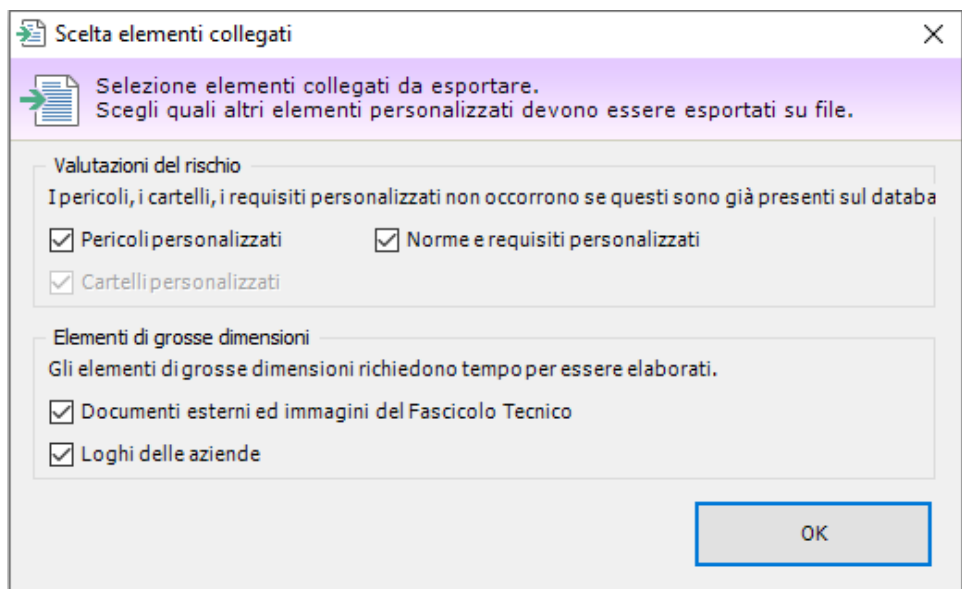

Figura 9 – Finestra scelta elementi collegati durante esportazione macchine

**Pericoli personalizzati:** disabilitare quest'opzione se le macchine selezionate non fanno riferimento a pericoli personalizzati o se eventuali pericoli adoperati sono già stati importati in precedenza nel database di destinazione.

**Cartelli personalizzati:** disabilitare quest'opzione se le macchine selezionate non fanno riferimento a cartelli personalizzati o se eventuali cartelli adoperati sono già stati importati in precedenza nel database di destinazione.

**Norme e requisiti personalizzati**: disabilitare quest'opzione se le macchine selezionate e le loro valutazioni del rischio non fanno riferimento ad altre norme personalizzate o se eventuali norme personalizzate sono già presenti nel database di destinazione.

**Documenti esterni ed immagini del Fascicolo Tecnico:** disabilitare quest'opzione se i Fascicoli Tecnici delle macchine selezionate non contengono immagini e documenti esterni o se questi elementi sono già stati importanti in precedenza nel database di destinazione. Deselezionare questa scelta può essere utile per ridurre le dimensioni del file di scambio.

**Loghi delle aziende:** disabilitare quest'opzione se non si intende esportare i loghi delle aziende di appartenenza per le macchine selezionate. Deselezionare questa scelta può essere utile per ridurre le dimensioni del file di scambio.

**File di destinazione:** fai click sul pulsante **Sfoglia...** per scegliere il percorso e il nome del file di scambio. Nella finestra di scelta del percorso è possibile specificare anche il formato, a scelta tra CEM e XML (vedi capitolo "Specifiche del formato").

**Progresso esportazione:** questa barra mostra l'avanzamento del processo di esportazione.

Fai click sul pulsante **Esporta** in fondo alla finestra per avviare la procedura di esportazione coi criteri stabiliti nella finestra. Al termine del processo viene visualizzato un messaggio di conferma.

#### **Esportazione delle norme e delle check list**

Per accedere alla finestra di esportazione delle macchine, all'interno del menù **File** espandi il sotto-menù **Esportazione su file di scambio...** quindi fai click sul comando **Norme o check list (.CEM, .XML, .EPUB)**.

La finestra si presenta come in figura:

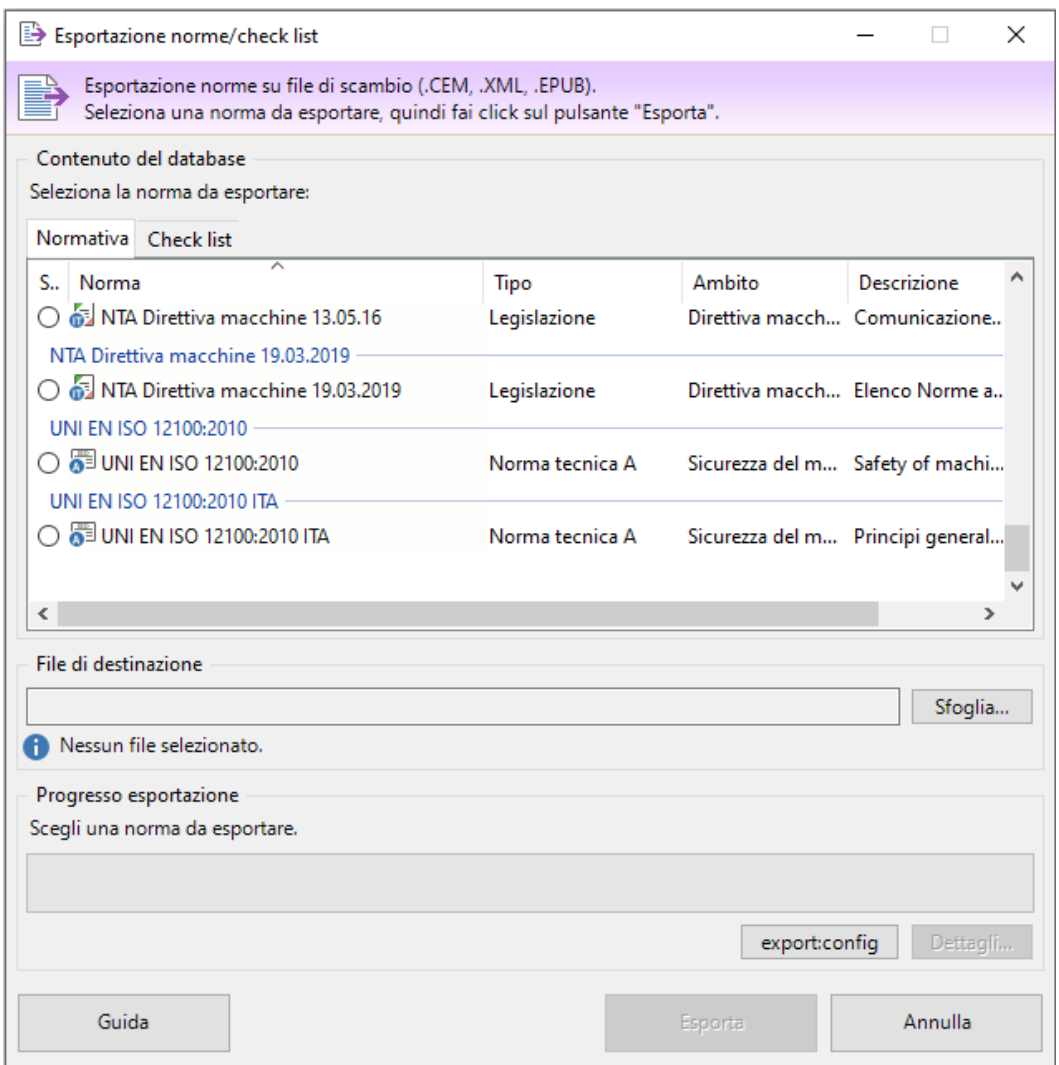

Figura 10 – Finestra di gestione esportazione norme/check-list

Sono disponibili i seguenti controlli:

**Contenuto del database:** in questo riquadro è presente un elenco di norme o check list che possono essere esportate su un file di scambio. È possibile selezionare una sola norma per volta. Per filtrare l'elenco, agire sulle due etichette situate sopra la tabella.

**File di destinazione:** fai click sul pulsante **Sfoglia...** per scegliere il percorso e il nome del file di scambio. Nella finestra di scelta del percorso è possibile specificare anche il formato, a scelta tra CEM e XML (vedi capitolo "Specifiche del formato").

**Progresso esportazione:** questa barra mostra l'avanzamento del processo di esportazione.

Fai click sul pulsante **Esporta** in fondo alla finestra per avviare la procedura di esportazione coi criteri stabiliti nella finestra. Al termine del processo viene visualizzato un messaggio di conferma.

#### **Esportazione delle raccolte**

Per accedere alla finestra di esportazione delle macchine, all'interno del menù **File** espandi il sotto-menù **Esportazione su file di scambio...** quindi fai click sul comando **Raccolte (.CEM, .XML)**.

La finestra si presenta come in figura:

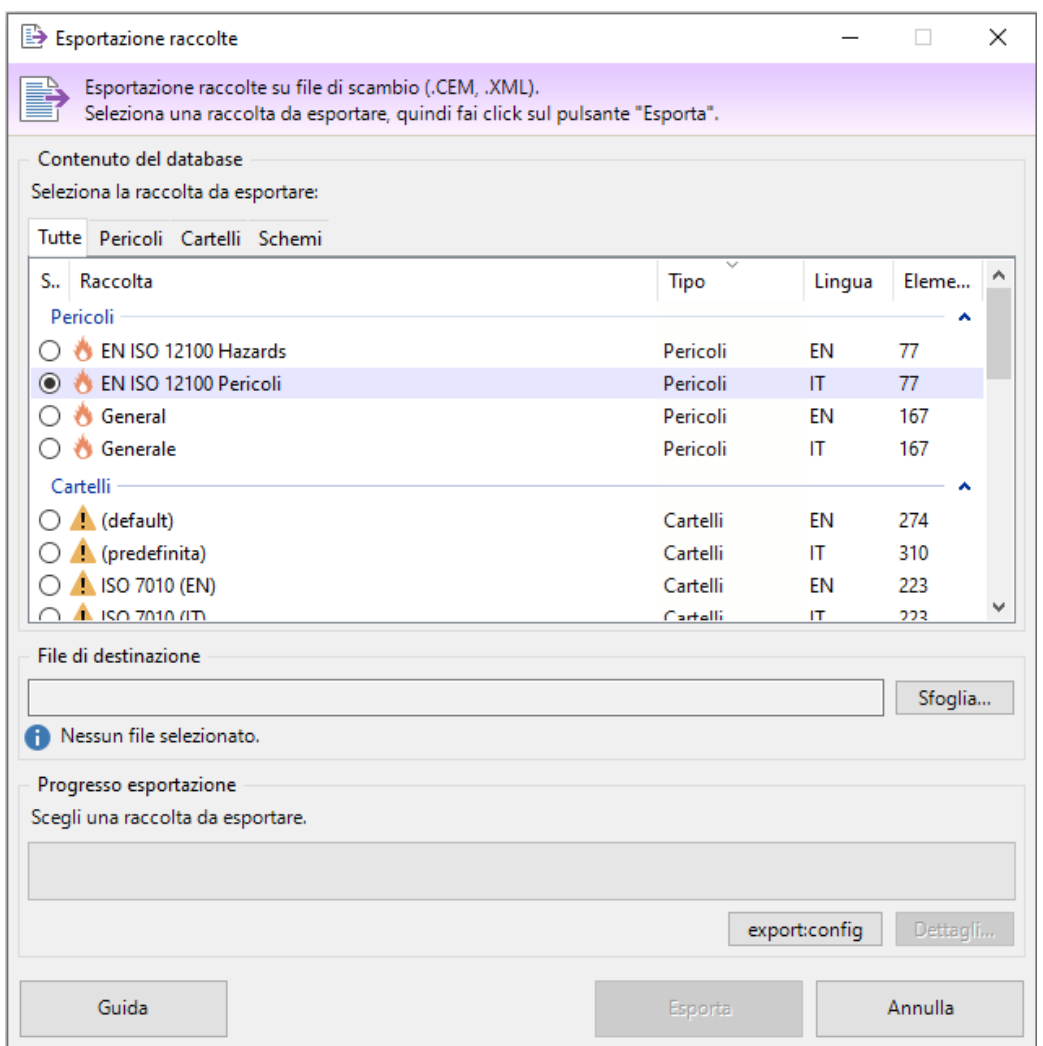

Figura 11 – Finestra di gestione esportazione raccolte

Sono disponibili i seguenti controlli:

**Contenuto del database:** in questo riquadro è presente un elenco di raccolte che possono essere esportate su un file di scambio. È possibile selezionare una sola raccolta per volta. Per filtrare l'elenco, agire sulle etichette situate sopra la tabella.

**File di destinazione:** fai click sul pulsante **Sfoglia...** per scegliere il percorso e il nome del file di scambio. Nella finestra di scelta del percorso è possibile specificare anche il formato, a scelta tra CEM e XML (vedi capitolo "Specifiche del formato").

**Progresso esportazione:** questa barra mostra l'avanzamento del processo di esportazione.

Fai click sul pulsante **Esporta** in fondo alla finestra per avviare la procedura di esportazione coi criteri stabiliti nella finestra. Al termine del processo viene visualizzato un messaggio di conferma.

#### **Gestione/uso delle macchine importate**

Le macchine importate all'interno del software verranno visualizzate direttamente nell'albero dell'**Archivio**, dove potranno essere direttamente modifiche/consultate degli utenti.

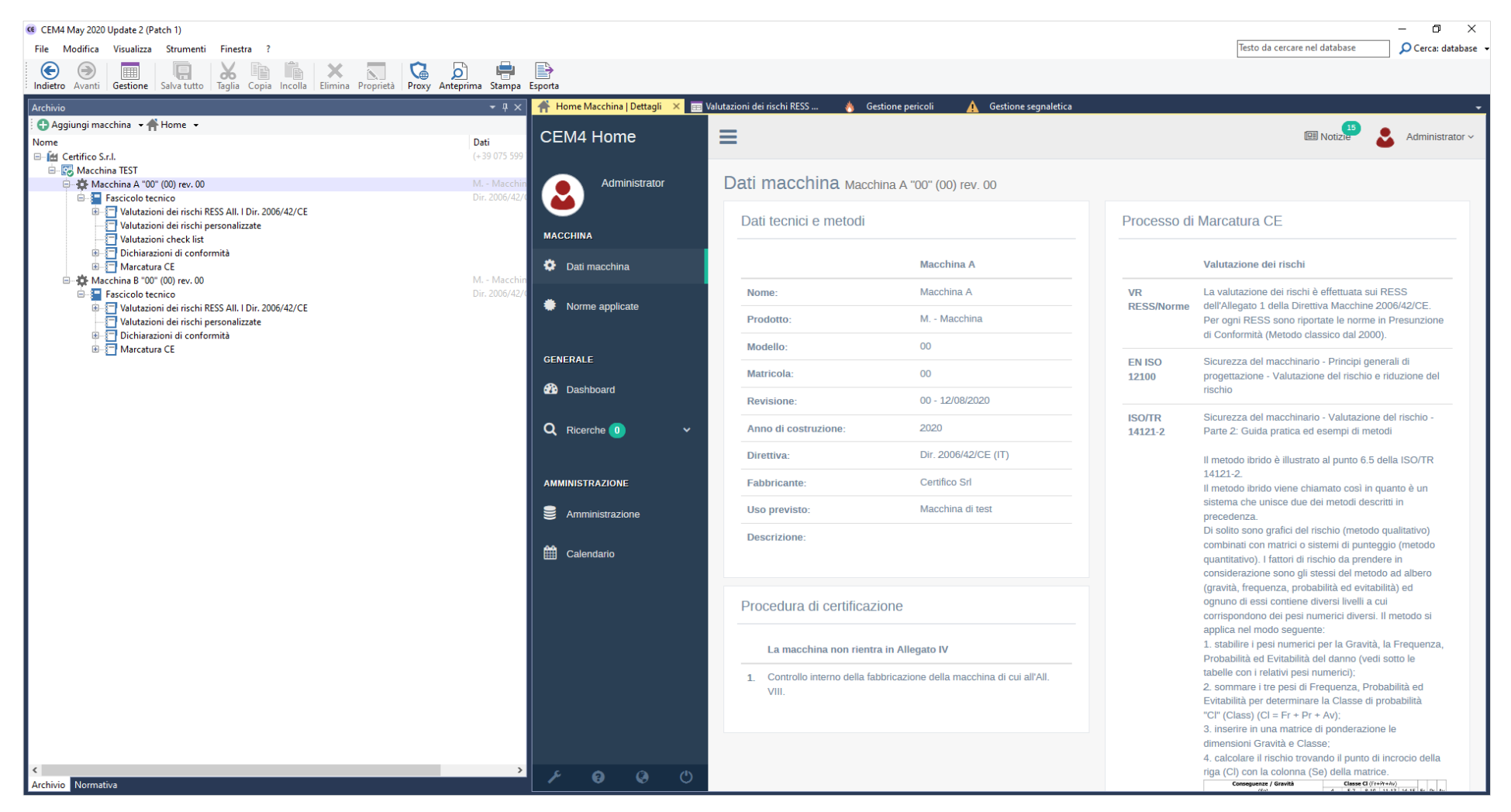

Figura 12 – Sezione Archivio

### **Gestione/uso delle norme/check-list importate**

Le norme /check-list importate saranno visualizzate nella sezione **Normativa** alla quale si può accedere rapidamente cliccando su **Normativa** sotto l'albero dell'archivio.

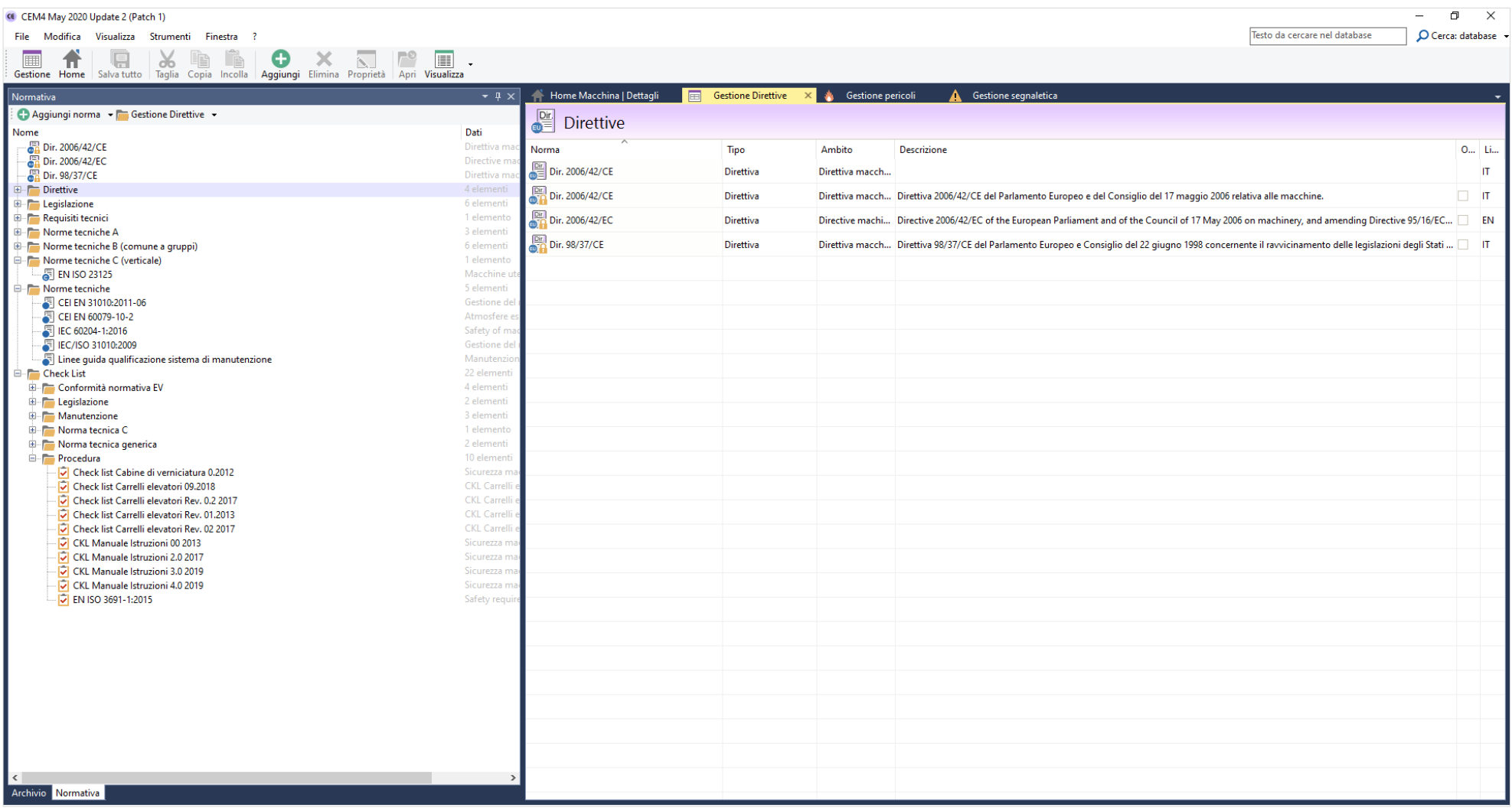

Figura 13 – Sezione Normativa

Per poter usare le norme/check-list è necessario caricarle nelle valutazioni personalizzate o check-list di un Fascicolo Tecnico cliccando sul pulsante **Aggiungi** (la funzione **Aggiungi** è disponibile anche cliccando su **Valutazione dei rischi personalizzate** o **Valutazioni check list** mediante il tasto destro del mouse).

| CEM4 May 2020 Update 2 (Patch 1)                                                                                                    |                                  |
|----------------------------------------------------------------------------------------------------|----------------------------------|
| Modifica Visualizza Strumenti Finestra ?<br>File                                                                                                    |                                  |
| in<br>E<br>o<br>X<br>$\blacksquare$ .<br>$\mathbb{N}$<br>囲<br>Gestione Home Salva tutto<br>Taglia Copia Incolla<br>Aggiungi Elimina Proprietà<br>Apri Visualizza |                                  |
| Archivio                                                                                                    | $\bullet$ $\uparrow$ $\times$    |
| Aggiungi valutazione - a Gestione valutazioni -                                                                                                    |                                  |
| Nome<br>E-[H Certifico S.r.l.<br><b>E</b> Macchina TEST                                                                                                    | Dati<br>$(+390755997363)$        |
| 中 · 技 Macchina A "00" (00) rev. 00<br>E-8 Fascicolo tecnico                                                                                                    | M. - Macchina<br>Dir. 2006/42/CE |
| □ § Valutazioni dei rischi RESS All. I Dir. 2006/42/CE<br>WR2-001/000101 (IT)                                                                                    | $00\,$                           |
| Valutazioni dei rischi personalizzate                                                                                                    |                                  |
| Valutazioni check list<br>Dichiarazioni di conformità<br>$+$ .<br><b>E</b> Marcatura CE                                                                          | M. - Macchina                    |
| 自…横 Macchina B "00" (00) rev. 00<br>Fascicolo tecnico<br>ė.<br>Dir. 2006/42/CE<br>Valutazioni dei rischi personalizzate                                          | Dir. 2006/42/CE                  |
| Dichiarazioni di conformità<br><b>E</b> Marcatura CE                                                                                                    |                                  |

Figura 14 – Funzione Aggiungi

La sezione **Valutazioni check list** è presente solo se si è scelto di usare il metodo di valutazione VR RESS/Norme, negli altri metodi la Check-List deve essere caricata nella sezione **Valutazioni dei rischi personalizzate**.

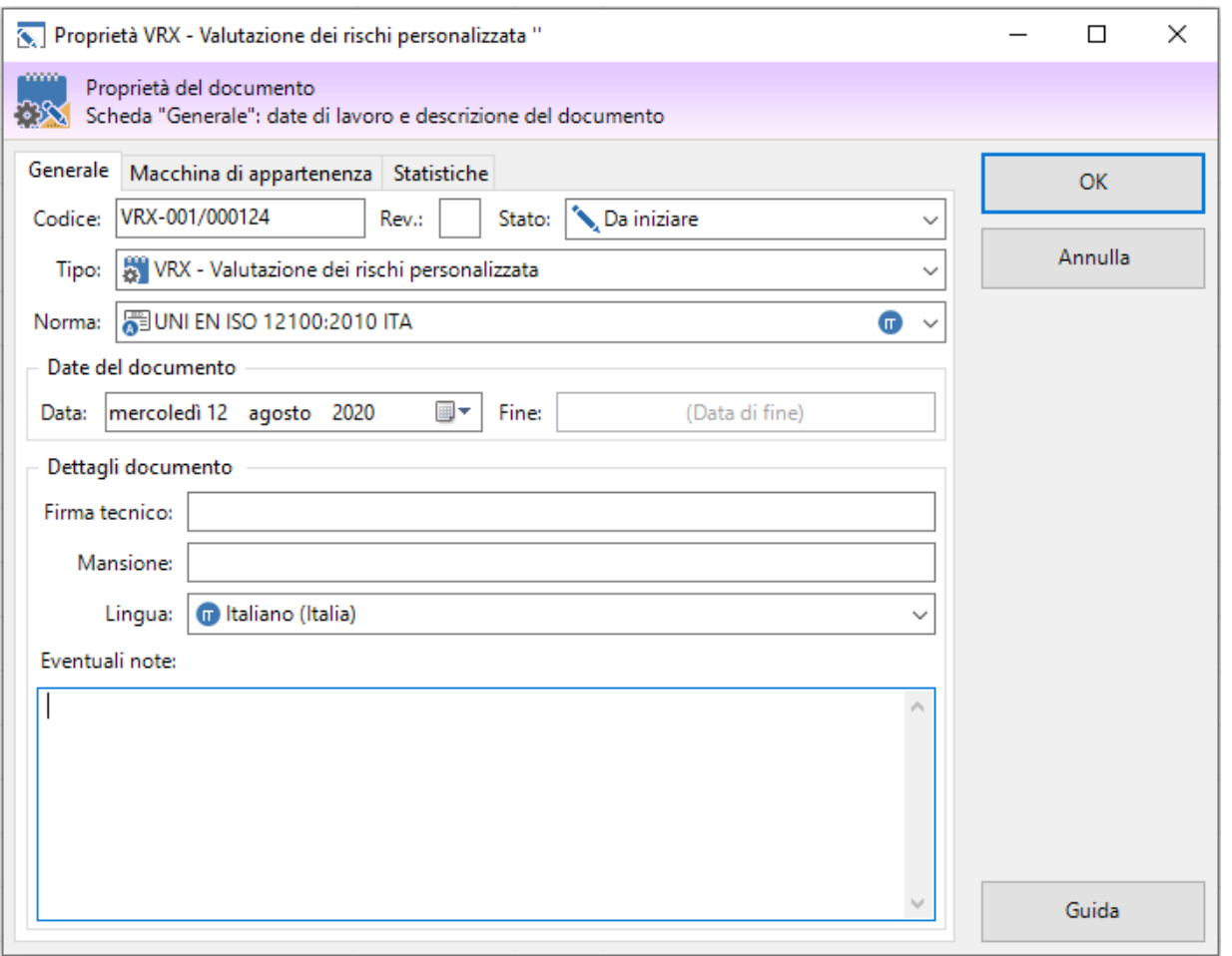

Figura 15 – Finestra di proprietà valutazione dei rischi personalizzata metodo di valutazione VR RESS/Norme

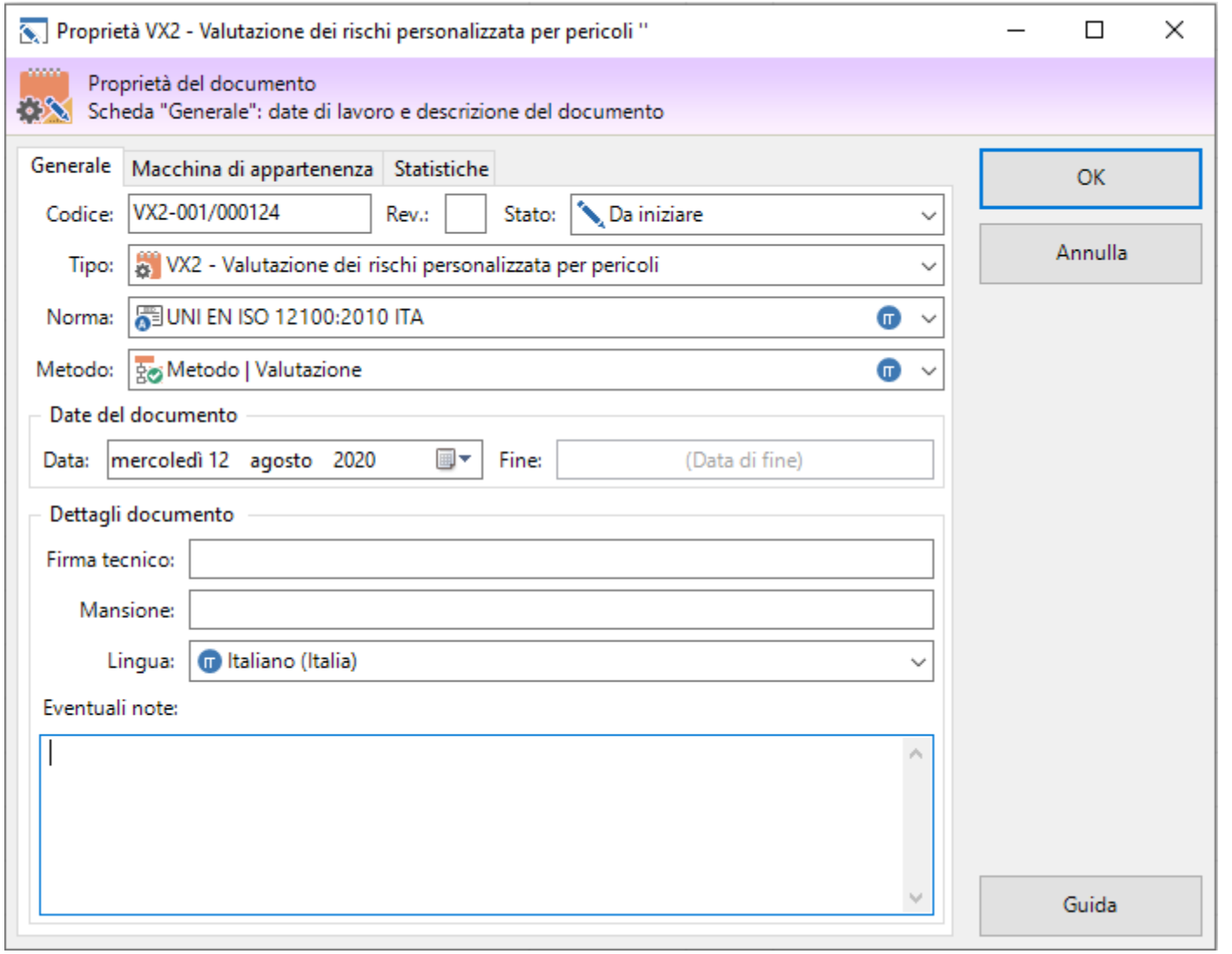

Figura 16 – Finestra di proprietà valutazione dei rischi personalizzata metodo di valutazione Altri metodi

# **Gestione/uso raccolte**

Le raccolte di pittogrammi/pericoli verranno visualizzate cliccando su Strumenti e successivamente su Gestione pericoli o Gestione segnaletica.

| CEM4 May 2020 Update 2 (Patch 1)                                                     |                                |                                                                         |                        |                |                                      |                               | $\Box$<br>$\mathsf{X}$      |
|--------------------------------------------------------------------------------------|--------------------------------|-------------------------------------------------------------------------|------------------------|----------------|--------------------------------------|-------------------------------|-----------------------------|
| File Modifica Visualizza Strumenti Finestra ?                                        |                                |                                                                         |                        |                |                                      | Testo da cercare nel database | Cerca: database             |
| 旧<br>Gestione norme                                                                  |                                |                                                                         |                        |                |                                      |                               |                             |
|                                                                                      | e<br>$\Rightarrow$             | $\boxtimes$                                                             |                        |                |                                      |                               | 寝                           |
| Gestione Home Salva Salv<br>Gestione check list                                      | prima Stampa Esporta Condividi |                                                                         |                        |                |                                      |                               | Finestra                    |
| Gestione pericoli<br>Normativa                                                       | $-4 \times$                    | Home Macchina   Dettagli<br>Gestione progetti di Certifi                | Gestione pericoli<br>れ |                |                                      |                               | $\overline{\phantom{a}}$    |
| Gestione segnaletica<br>. ● Aggiungi norma → E Ge                                    |                                | G Nuovo - <i>J</i> Strumenti - ↓ ↑ ← →                                  |                        | Codice: 1      | Titolo: Pericoli di natura meccanica |                               |                             |
| Gestione sezioni<br>Nome                                                             | Dati                           |                                                                         |                        |                |                                      |                               |                             |
| 惥<br>Gestione utenti<br>Dir. 2006/42/CE                                              | Direttiva ma                   | Raccolta: EN ISO 12100 Pericoli                                         | $\star$                | Tipo: Capitolo |                                      |                               | Stato: In vigore<br>$\star$ |
| Dir. 2006/42/EC<br>圓<br>Dettagli societa                                             | Directive m                    | <b>ENDADO DE LA Pericoli di natura meccanica</b>                        |                        |                |                                      |                               |                             |
| Dir. 98/37/CE                                                                        | Direttiva ma                   | 2 - Pericoli di natura elettrica                                        |                        |                |                                      |                               |                             |
| π<br>Gestione dei modelli di testo<br>Direttive                                      | 4 elementi                     | 3 - Pericoli di natura termica                                          |                        |                |                                      |                               |                             |
| Opzioni di connessione<br>Го.<br>E Legislazione                                      | 6 elementi                     | 4 - Pericoli generati dal rumore<br>5 - Pericoli generati da vibrazioni |                        |                |                                      |                               |                             |
| Requisiti tecnici<br>圊<br>Attività pianificate                                       | 1 elemento                     | 6 - Pericoli generati da radiazioni                                     |                        |                |                                      |                               |                             |
| Norme tecniche A<br>展<br>Registro eventi                                             | 3 elementi                     | 7 - Pericoli generati da materiali/sostanze                             |                        |                |                                      |                               |                             |
| <b>E</b> Norme tecniche B (com                                                       | 6 elementi                     | 8 - Pericoli di natura ergonomica                                       |                        |                |                                      |                               |                             |
| Gestione dei report personalizzati<br>Norme tecniche C (verti                        | 1 elemento                     | 9 - Pericoli associati all'ambiente in cui la macchina è utilizzata     |                        |                |                                      |                               |                             |
| EN ISO 23125                                                                         | Macchine u                     | 10 - Combinazione di pericoli                                           |                        |                |                                      |                               |                             |
| Norme tecniche                                                                       | 5 elementi                     |                                                                         |                        |                |                                      |                               |                             |
| CEI EN 31010:2011-06                                                                 | Gestione del<br>Atmosfere es   |                                                                         |                        |                |                                      |                               |                             |
| CEI EN 60079-10-2<br>IEC 60204-1:2016                                                | Safety of ma                   |                                                                         |                        |                |                                      |                               |                             |
| E IEC/ISO 31010:2009                                                                 | Gestione del                   |                                                                         |                        |                |                                      |                               |                             |
| Linee quida qualificazione sistema di manutenzione                                   | Manutenzio                     |                                                                         |                        |                |                                      |                               |                             |
| <b>Check List</b>                                                                    | 22 elementi                    |                                                                         |                        |                |                                      |                               |                             |
| Conformità normativa EV                                                              | 4 elementi                     |                                                                         |                        |                |                                      |                               |                             |
| E Legislazione                                                                       | 2 elementi                     |                                                                         |                        |                |                                      |                               |                             |
| E Manutenzione                                                                       | 3 elementi                     |                                                                         |                        |                |                                      |                               |                             |
| <b>E-</b> Norma tecnica C                                                            | 1 elemento                     |                                                                         |                        |                |                                      |                               |                             |
| <b>E</b> Norma tecnica generica                                                      | 2 elementi                     |                                                                         |                        |                |                                      |                               |                             |
| <b>E</b> -Procedura                                                                  | 10 elementi                    |                                                                         |                        |                |                                      |                               |                             |
| Check list Cabine di verniciatura 0.2012                                             | Sicurezza ma<br>CKL Carrelli e |                                                                         |                        |                |                                      |                               |                             |
| Check list Carrelli elevatori 09.2018<br>Check list Carrelli elevatori Rev. 0.2 2017 | CKL Carrelli                   |                                                                         |                        |                |                                      |                               |                             |
| Check list Carrelli elevatori Rev. 01.2013                                           | CKL Carrelli e                 |                                                                         |                        |                |                                      |                               |                             |
| Check list Carrelli elevatori Rev. 02 2017                                           | CKL Carrelli                   |                                                                         |                        |                |                                      |                               |                             |
| CKL Manuale Istruzioni 00 2013                                                       | Sicurezza ma                   |                                                                         |                        |                |                                      |                               |                             |
| CKL Manuale Istruzioni 2.0 2017                                                      | Sicurezza ma                   |                                                                         |                        |                |                                      |                               |                             |
| CKL Manuale Istruzioni 3.0 2019                                                      | Sicurezza ma                   |                                                                         |                        |                |                                      |                               |                             |
| CKL Manuale Istruzioni 4.0 2019                                                      | Sicurezza ma                   |                                                                         |                        |                |                                      |                               |                             |
| $\boxed{7}$ EN ISO 3691-1:2015                                                       | Safety requir                  |                                                                         |                        |                |                                      |                               |                             |
|                                                                                      |                                |                                                                         |                        |                |                                      |                               |                             |
|                                                                                      |                                |                                                                         |                        |                |                                      |                               |                             |
|                                                                                      |                                |                                                                         |                        |                |                                      |                               |                             |
|                                                                                      |                                |                                                                         |                        |                |                                      |                               |                             |
|                                                                                      |                                |                                                                         |                        |                |                                      |                               |                             |
|                                                                                      |                                |                                                                         |                        |                |                                      |                               |                             |
|                                                                                      |                                |                                                                         |                        |                |                                      |                               |                             |
|                                                                                      |                                |                                                                         |                        |                |                                      |                               |                             |
|                                                                                      |                                |                                                                         |                        |                |                                      |                               |                             |
|                                                                                      |                                |                                                                         |                        |                |                                      |                               |                             |
|                                                                                      | $\rightarrow$                  |                                                                         |                        |                |                                      |                               |                             |
| Archivio Normativa                                                                   |                                |                                                                         |                        |                |                                      |                               |                             |
|                                                                                      |                                |                                                                         |                        |                |                                      |                               |                             |

Figura 17 – Gestione raccolta pericoli

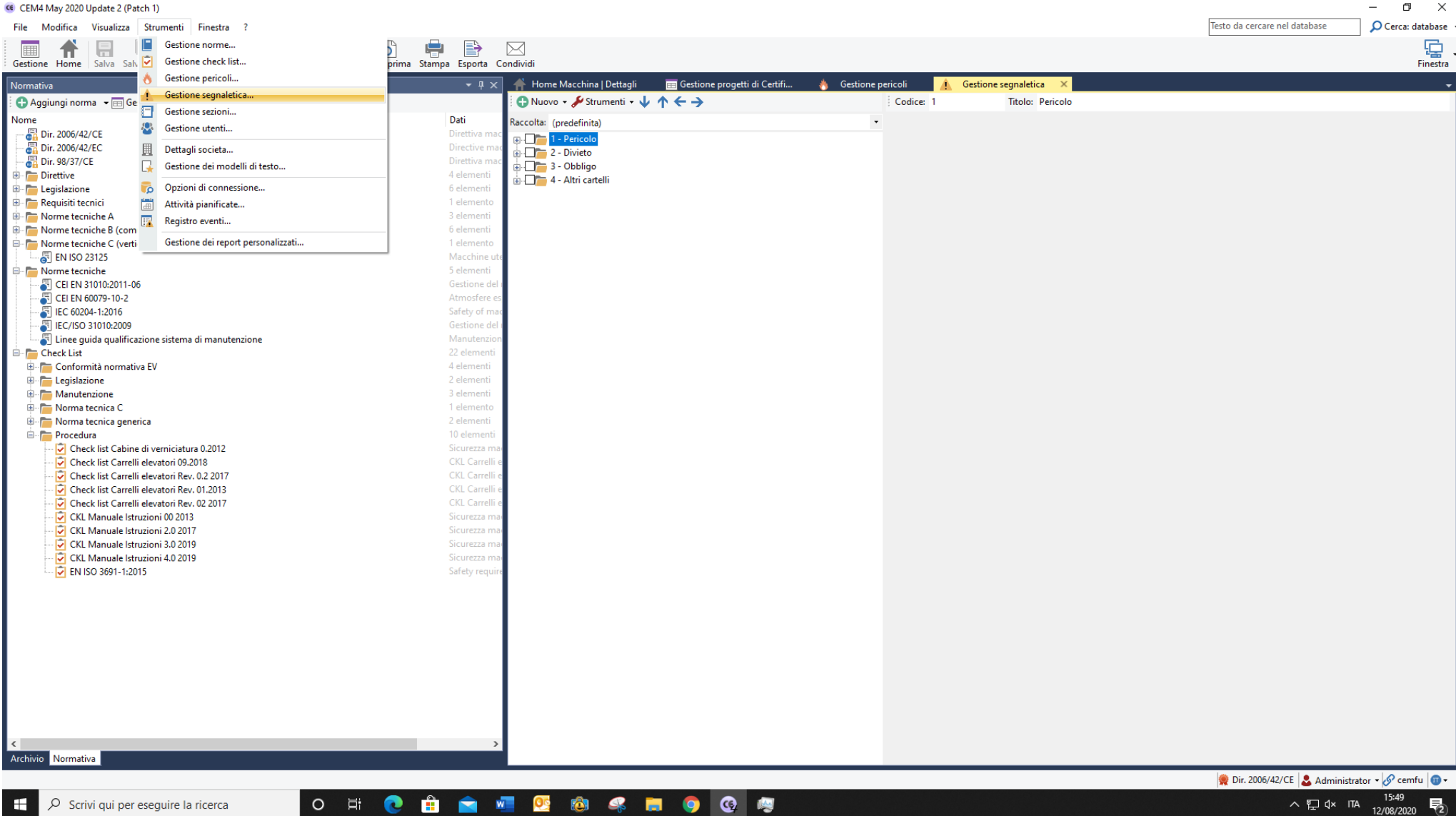

Figura 18 – Gestione raccolta segnaletica

L'uso delle raccolte di pericoli dipende dallo schema di valutazione. Nello schema VR RESS/Norme o in schemi che non prevedono la scelta della raccolta i pericoli possono essere filtrati dalla finestra di gestione della VRQ.

Negli schemi che prevedono una scelta iniziale la raccolta deve essere obbligatoriamente selezionata in fase di creazione della macchina.

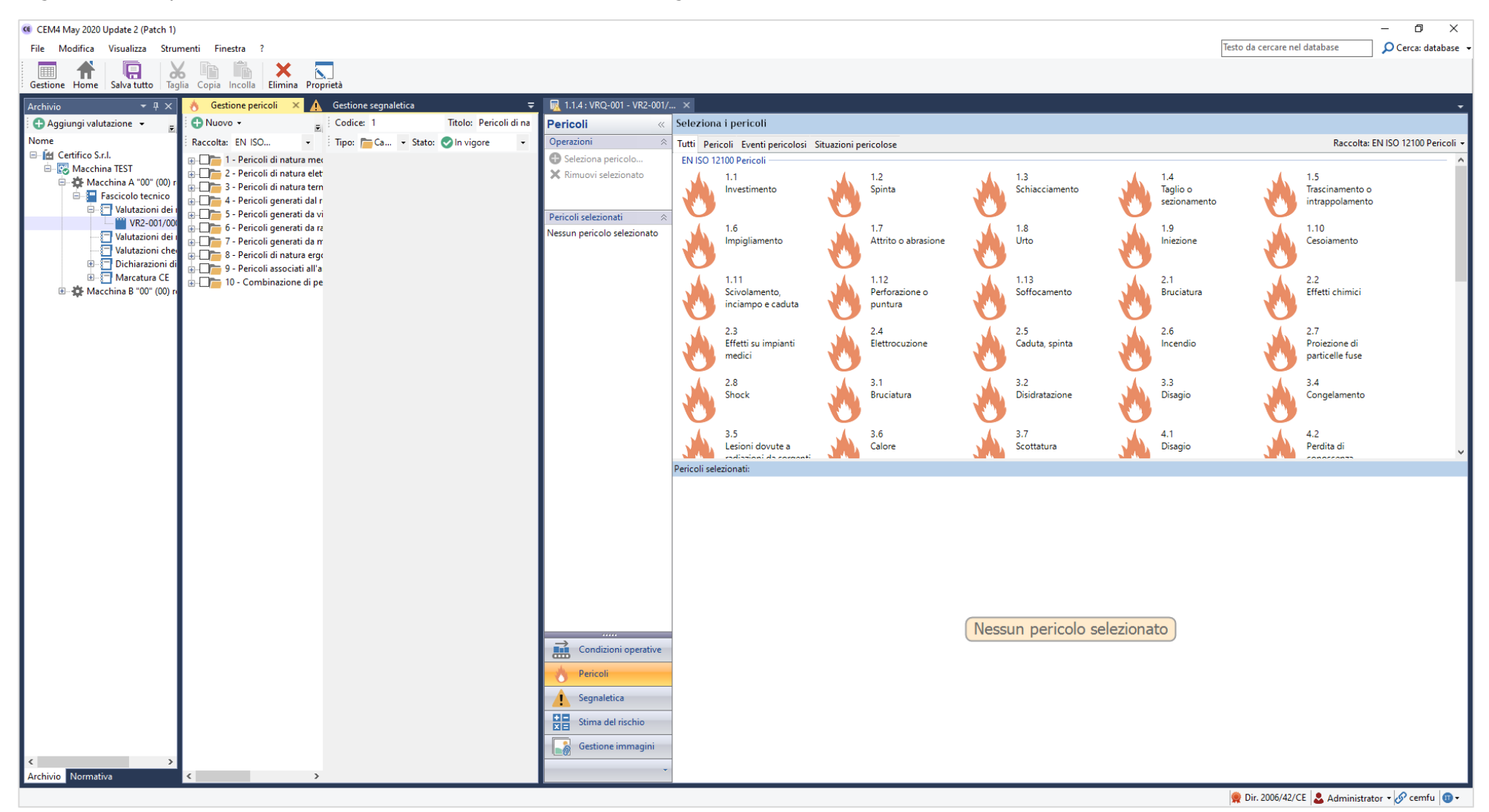

Figura 19 – Filtro raccolta pericoli metodo VR RESS/Norme

La segnaletica in ogni schema di valutazione può essere scelta mediante il filtro della scheda di valutazione.

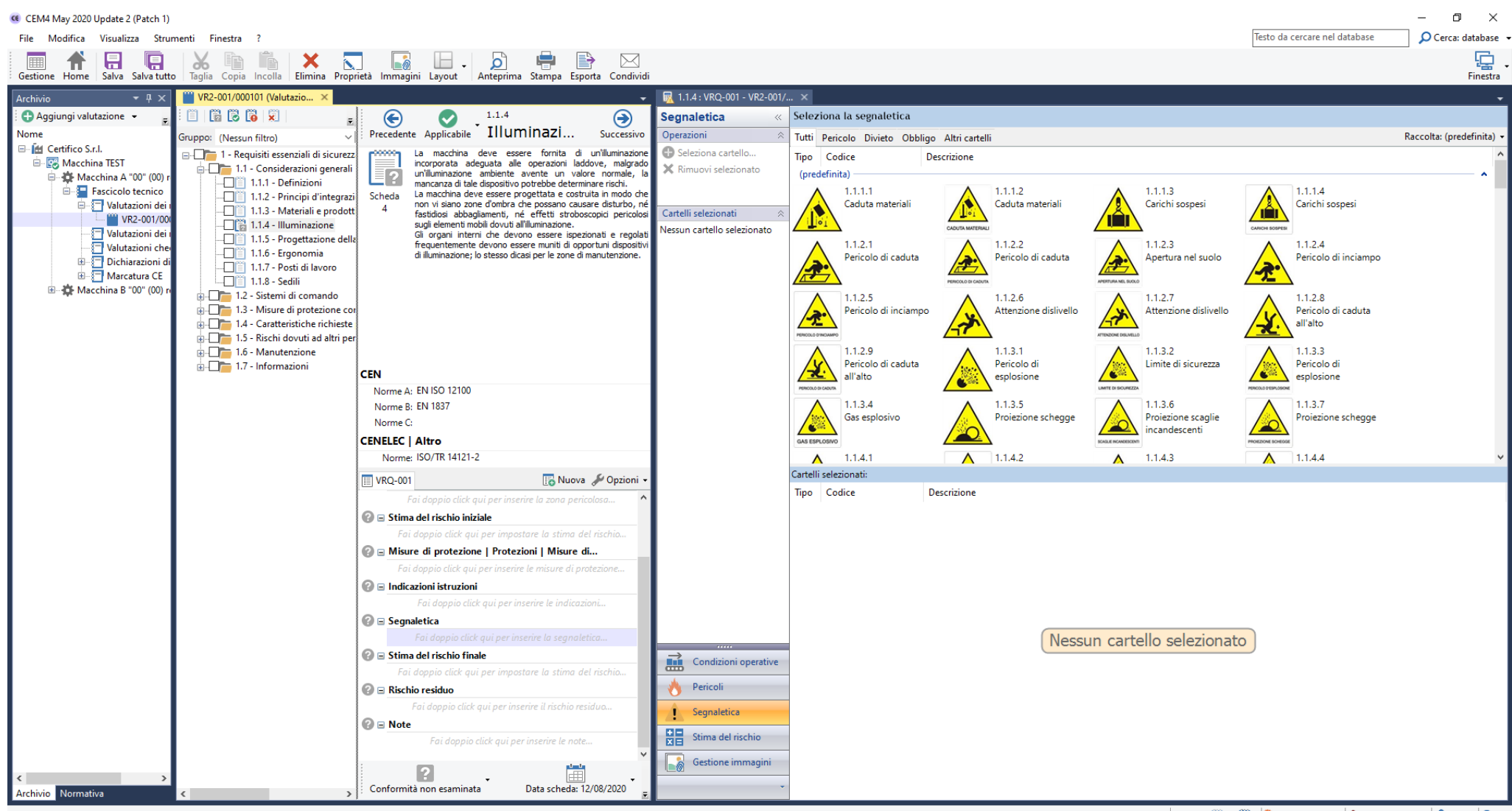

Schede: 8 61 8 1 8 Dir. 2006/42/CE 4 Administrator v 6 cemfu 0 v

Figura 20 – Filtro raccolta segnaletica

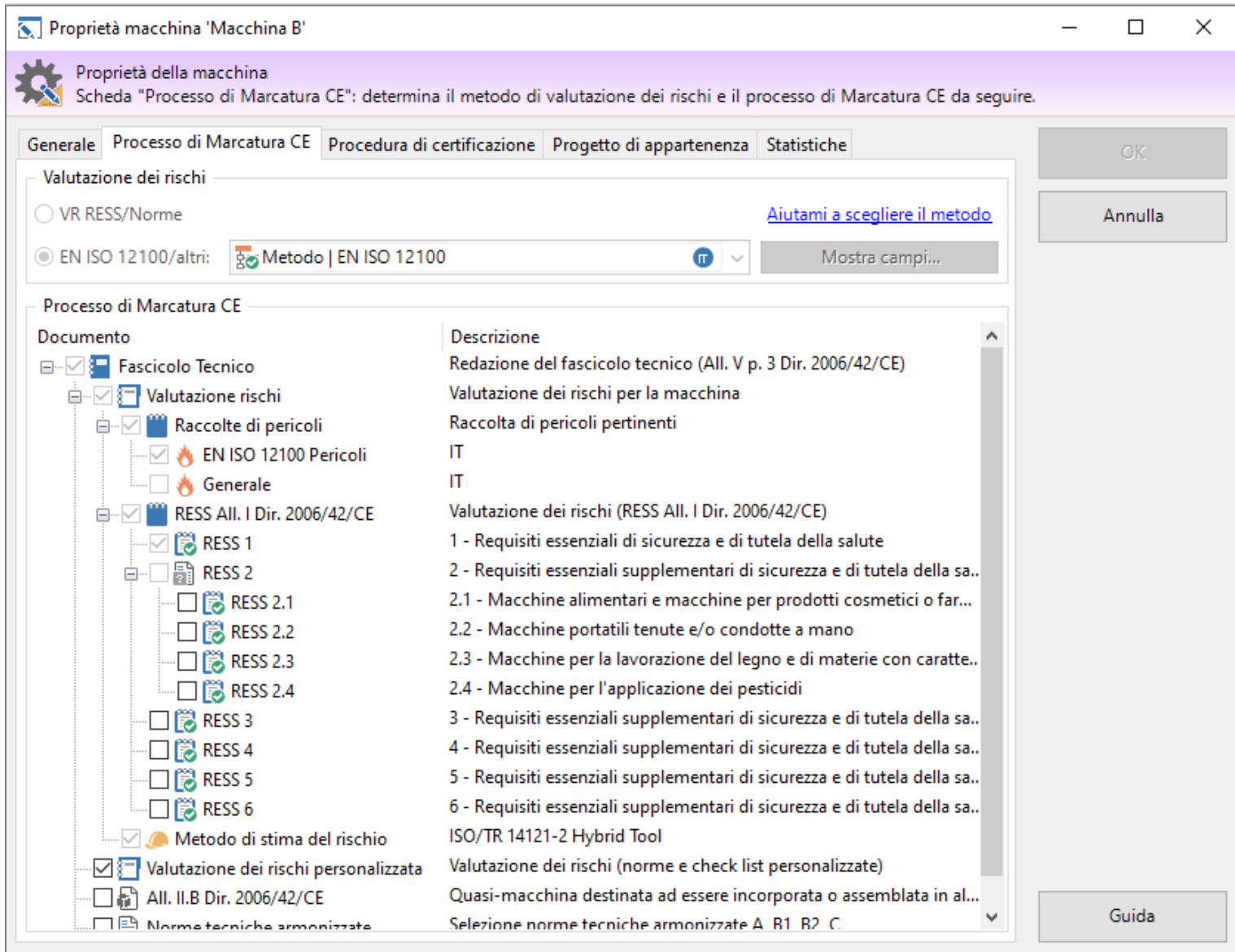

Figura 21 – Selezione raccolta pericoli durante la creazione della macchina

# **Fonti:**

Eur-lex

#### **Collegati** [Norme armonizzate Direttiva macchine 2006/42/CE \(DM\)](https://www.certifico.com/index.php?option=com_content&view=article&id=8032&catid=390&Itemid=1058) [ebook Direttiva macchine e Norme Tecniche Armonizzate](https://www.certifico.com/index.php?option=com_content&view=article&id=1458&catid=115&Itemid=760) [www.cem4.eu](http://www.cem4.eu/)

# **Matrice Revisioni**

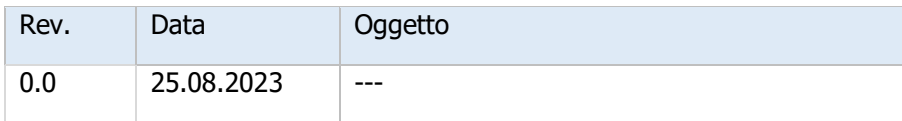

# **Note Documento e legali**

Certifico Srl - IT | Rev. 0.0 2023 ©Copia autorizzata Abbonati ID 20239 | 25.08.2023 Permalink: <https://www.certifico.com/id/20239> **[Policy](https://www.certifico.com/policy)** 

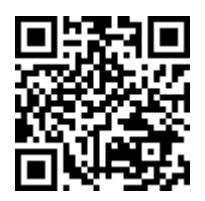